# **Zoom – Editing a session to add Passwords**

#### **1. Go t[o unmc.zoom.us](https://unmc.zoom.us/)**

#### Click "**Create Account / Sign In**".

Complete the sign in process with your UNMC ID (not email address) and UNMC password.

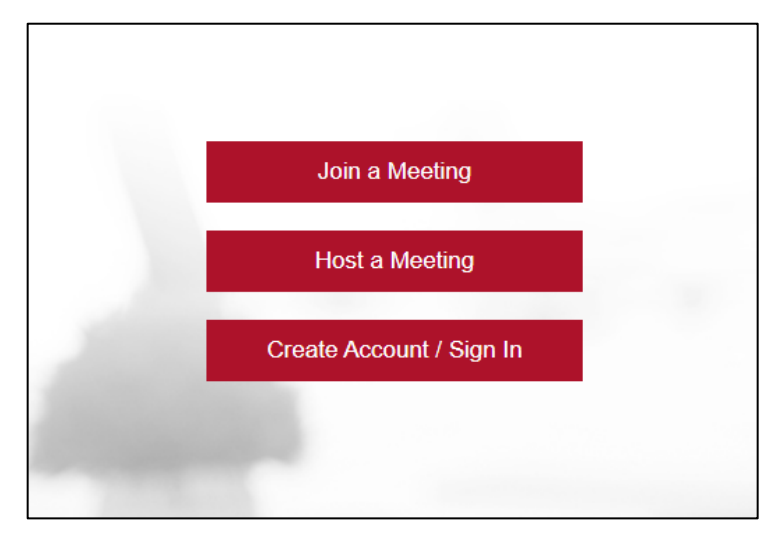

#### **2. Meetings List**

From your Zoom dashboard, click "**Meetings**" and then the title of the meeting needing a password.

(Meetings without passwords will have a Red exclamation point within a circle.)

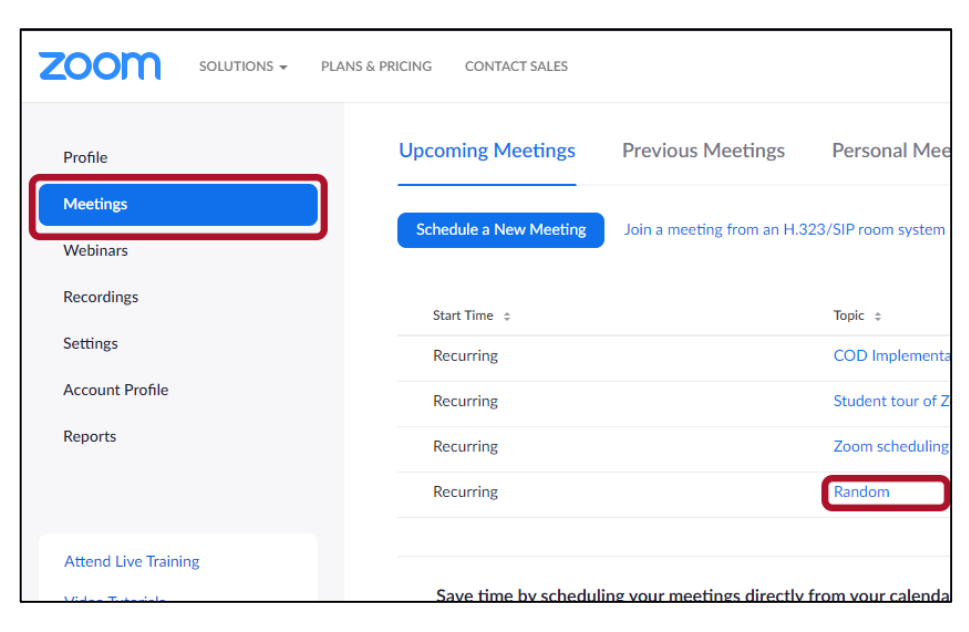

#### **3. Edit the meeting**

Scroll to the bottom of the page and click "**Edit this Meeting**".

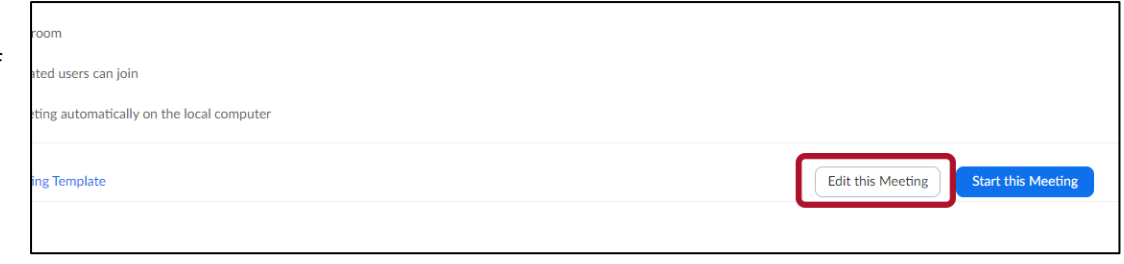

At this point, a password is automatically entered.

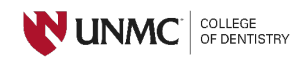

### **4. Save updated meeting**

Scroll to the bottom of the meeting page and click "**Save**".

NOTE: If any changes are needed to the default settings, they can be made prior to clicking Save.

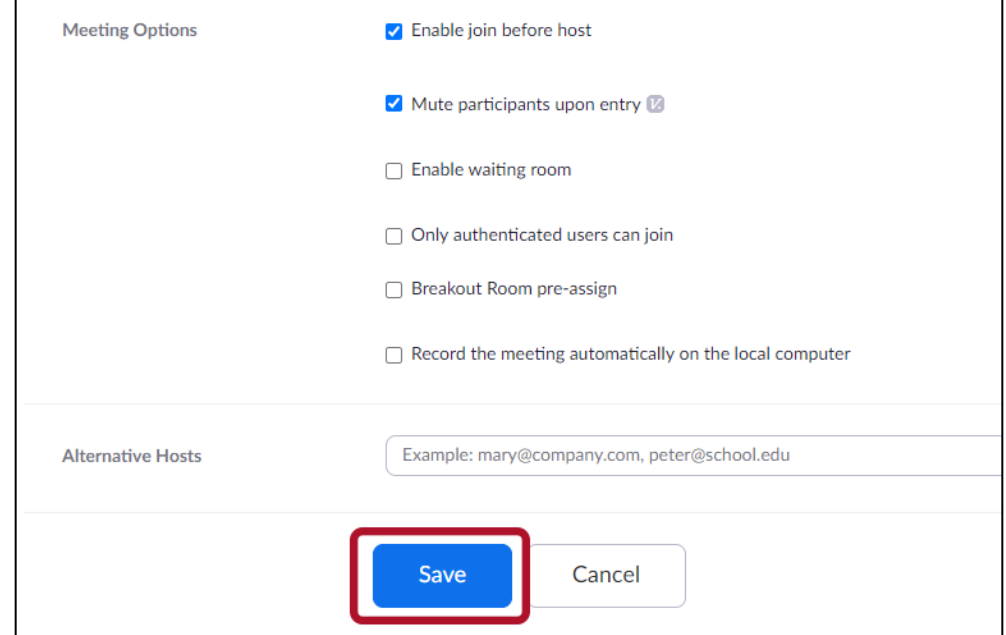

## 5. **Copy/Send updated information**

The updated link can be shared by either sending from the "**Outlook Calendar**" invite button OR by clicking "**Copy Invitation**" and pasting the session information where needed.

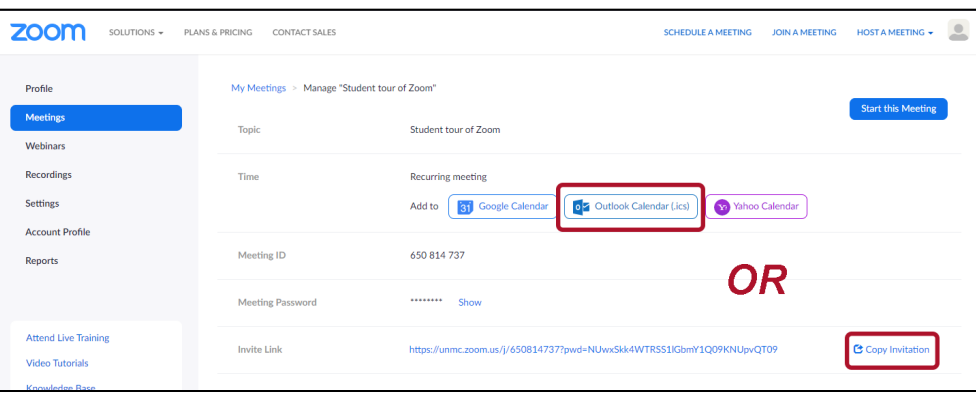

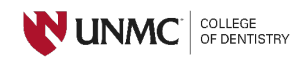